## LearnIT2teach Avenue

## **Adding a Poodll Recording Question to the Quiz**

**Poodll Recording** questions allow the students to respond to questions using audio and video recordings or whiteboard images. Teachers then grade these responses manually.

### **Step-by-Step Instructions for Adding a Poodll Recording Question**

Steps 1-9 below guide you through the process of creating a new quiz from scratch. If you already have a quiz and want to add **Poodll Recording** items, click on your quiz name in the course. Then click on the **Actions** menu. Choose **Question bank** from the drop-down menu, and click on **Create a new Question**. Then go to step 10 below.

Turn editing on

1. On your course, click the **Turn editing on** button.

2. In the topic where the link to the **Quiz** should appear, click on the **Add an activity or resource** link.

+ Add an activity or resource

The **Add a new activity or resource** pop-up appears.

- 3. Select **Quiz** in the **Activities** tab. The **Add a new Quiz** window appears.
- 4. Input a quiz name, for example "Super Foods".
- 5. Click on the **Save and Display** button.
- 6. The quiz editor informs that there are no questions associated with the quiz yet.

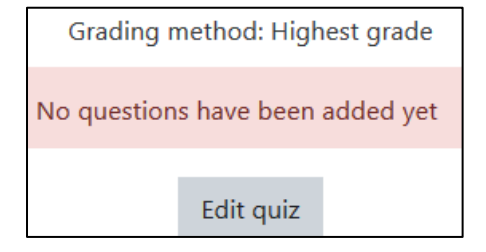

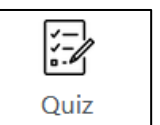

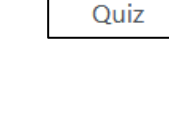

## LearnIT2teach **\venue**

7. Click on the **Edit quiz** button.

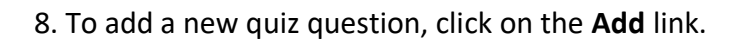

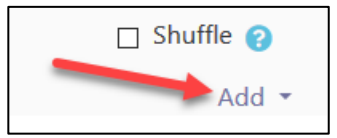

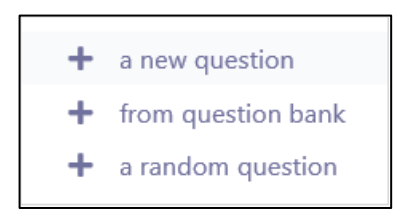

9. Choose **+ a new question** from the drop-down list.

#### 10. Choose **Poodll Recording**.

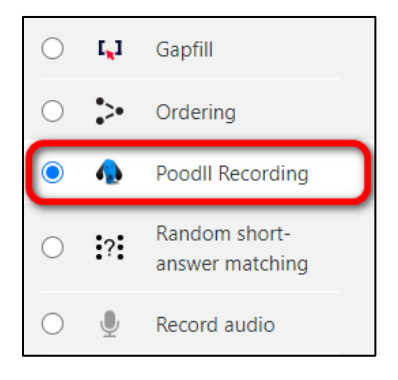

- 11. Click on the **Add** button.
- 12. Choose the **Category** to which you want to add the question.

#### 13. Type a **Question name**.

14. In the **Question text** textbox, type in the instructions for the question. You can add audio or video here if you wish. For example, type "Talk about the super foods of your first country. Say what is special about these super foods. Explain how people eat them."

15. Set a **Default mark** for your question.

16. If you would like to give general feedback after the students respond to the question, type it in the **General feedback** textbox. Note that this is not feedback for correct or incorrect responses, but rather more information about the content of the question. You can add links, images, audio or video files here. This feedback will be the same for all students.

17. Assign an **ID number** to your question if you wish.

18. In the **Information for graders** section, type in the grading procedure and/or rubrics for marking the question. This will only be visible to the teacher and not the students.

19. From the **Response format** drop-down menu, chose what type of response is acceptable, i.e. **Audio Response**, **Video response** or **Whiteboard response**.

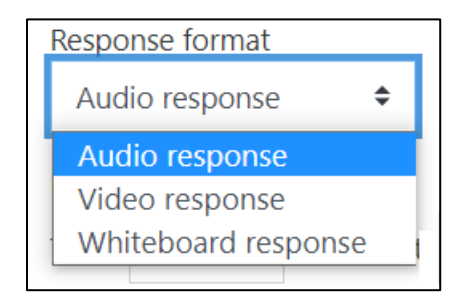

20. If **Audio** or **Video** responses are selected, set the **Recording time limit**.

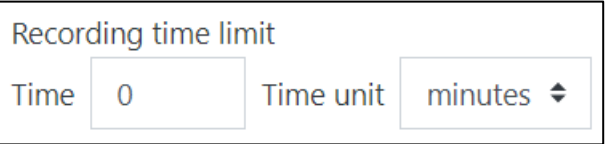

21. To add an image, either drag and drop it to the **Background Picture** area or click on the **Add…** icon

and choose a file.

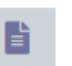

22. If the **Whiteboard response** is selected, choose the size from the drop down menu.

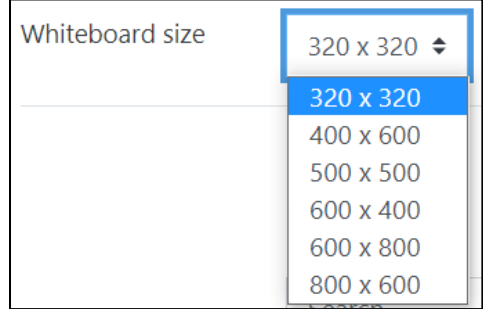

# Wenue EearnIT2teach

23. Click on the **Tags** section to expand it. Note that here you should only use keywords or tags from the unit that enable you to search the question in the question bank later, and not tags used for the portfolio.

24. Click on the **Save changes** button.

25. The **Poodll Recording** question is now added to your quiz. Scroll down the list of questions to see the new item highlighted in green on the **Quiz bank** page.

26. Click on the **Edit** drop-down menu to **Edit** the question if needed, or **Preview** the item.

27. Try out the question in **Preview** mode by choosing the answer and clicking on **Submit and finish**. Note the differences between **Audio**, **Video** and **Whiteboard** responses.

• The Audio response option includes a simple recorder that allows students to record, playback and upload an audio file.

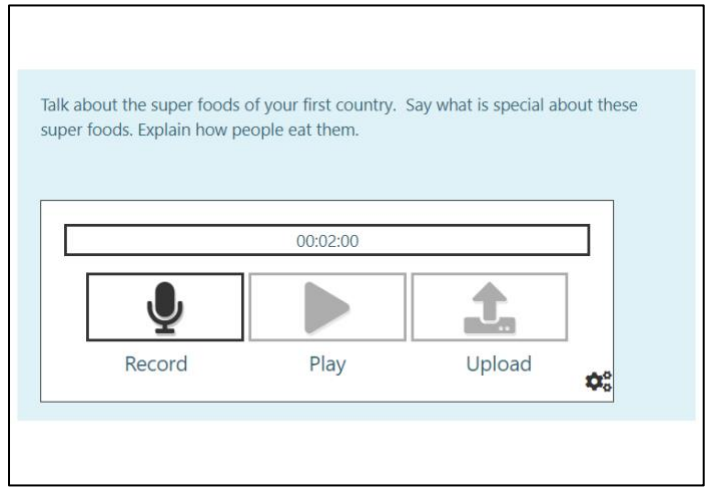

• The video recorder allows students to record a video. Note that students must allow Avenue to access their computer camera before recording.

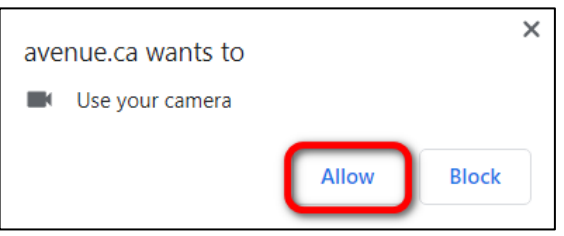

When the recording starts, students will see their image in the middle and click on record to start the recording.

# Avenue learnit2teach

Talk about the super foods of your first country. Say what is special about these super foods. Explain how people eat them.

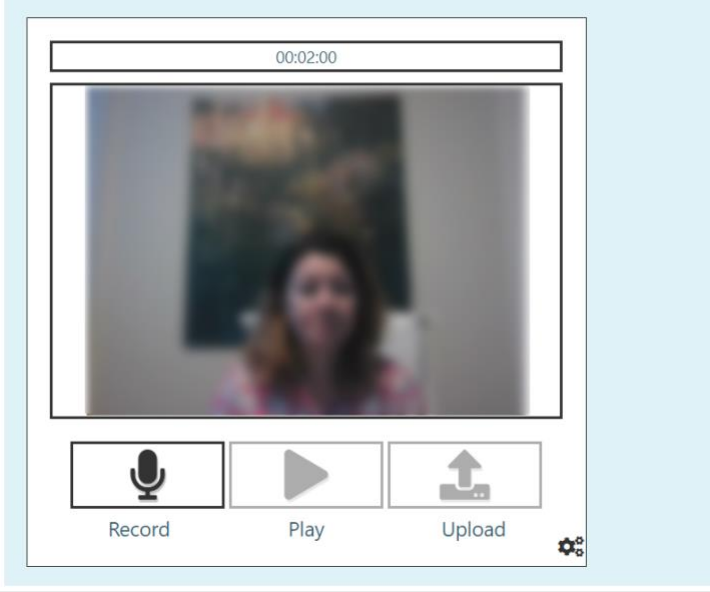

• The whiteboard response allows students to type or draw objects and choose colors, shapes, and text.

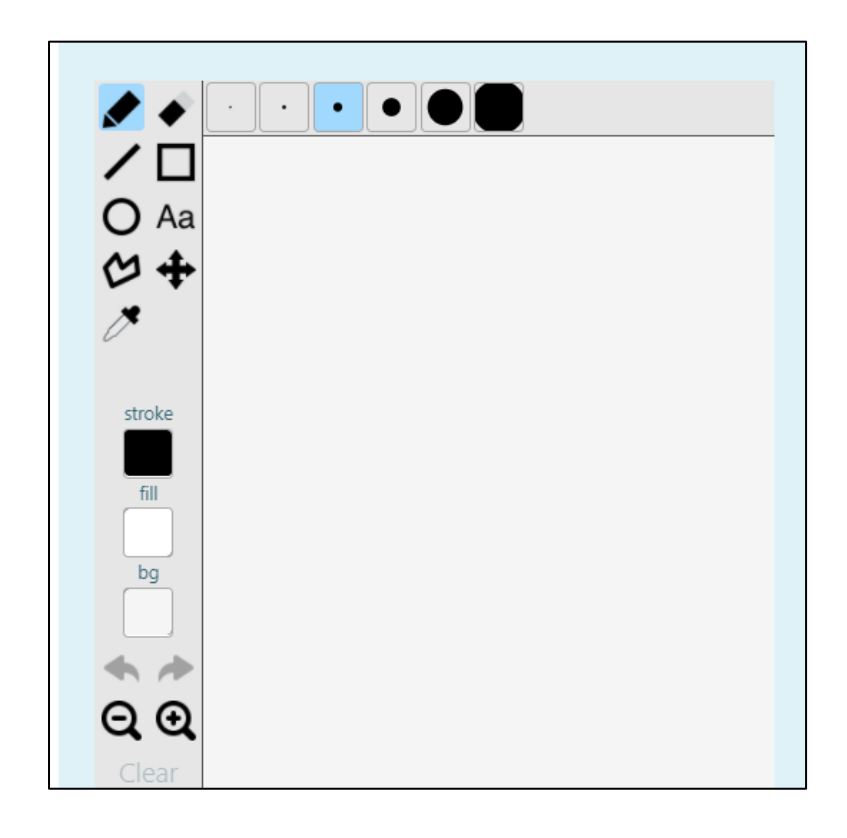

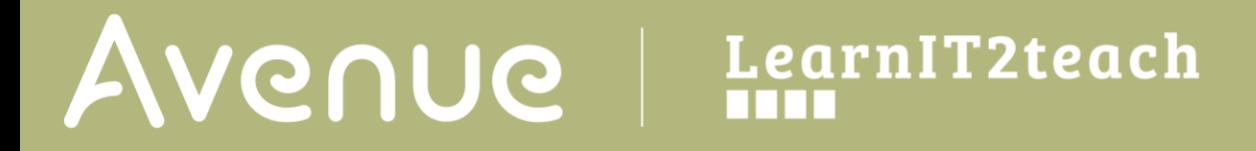

### **Resource**

[https://docs.moodle.org/310/en/Poodll\\_Recording\\_Question](https://docs.moodle.org/310/en/Poodll_Recording_Question)